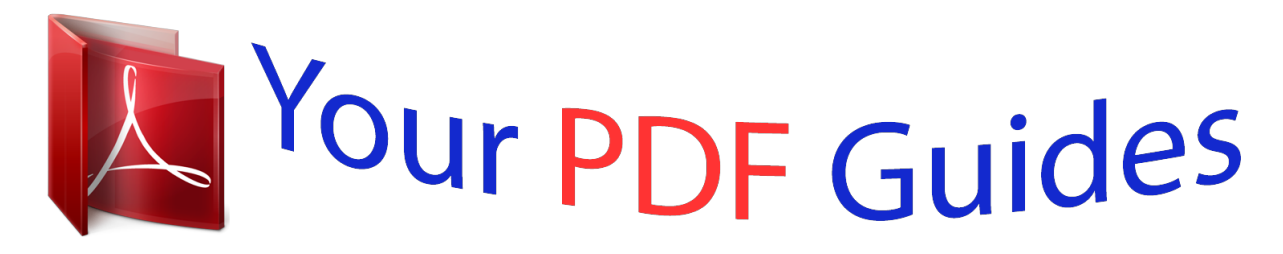

You can read the recommendations in the user guide, the technical guide or the installation guide for COMPAQ 2101NW. You'll find the answers to all your questions on the COMPAQ 2101NW in the user manual (information, specifications, safety advice, size, accessories, etc.). Detailed instructions for use are in the User's Guide.

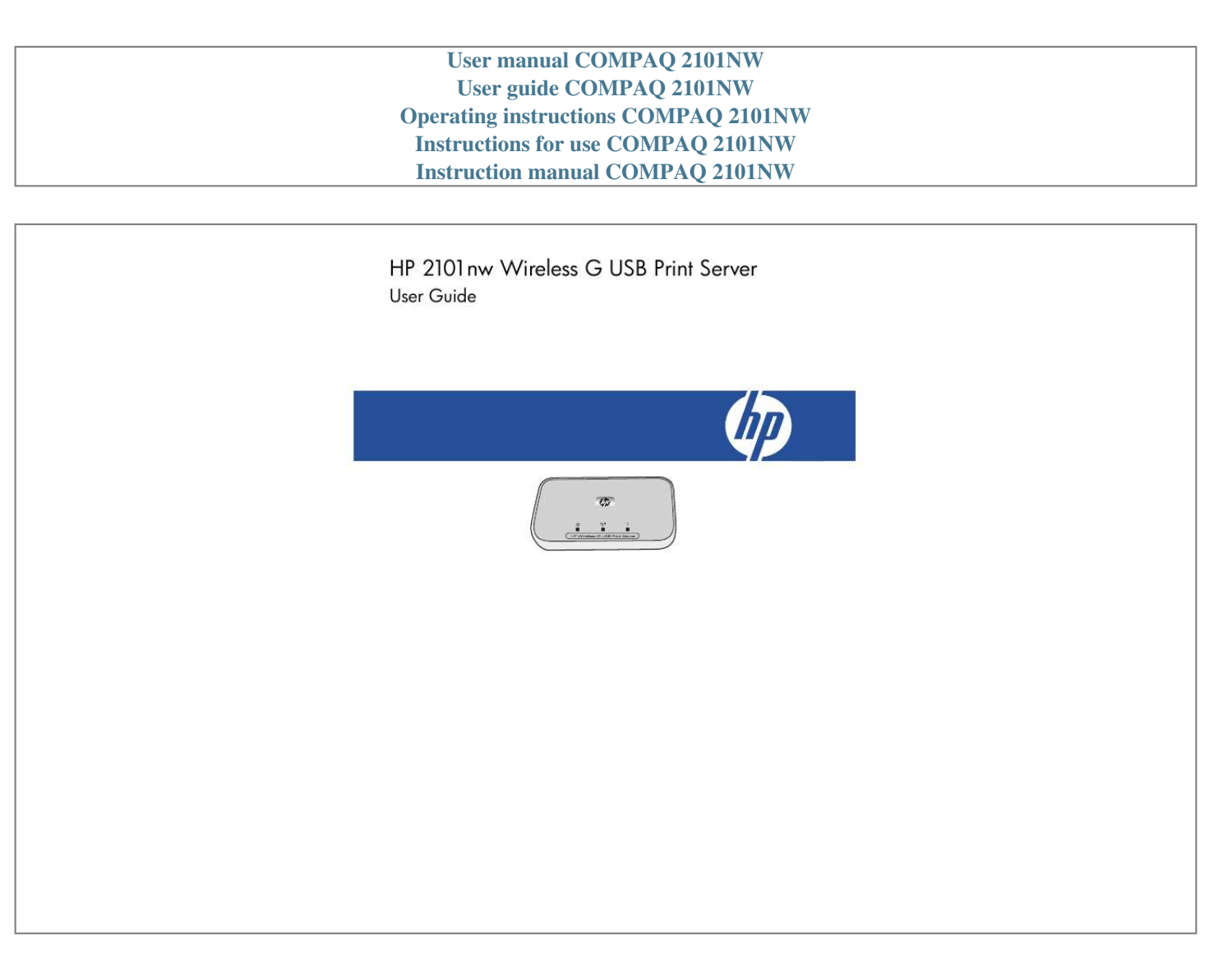

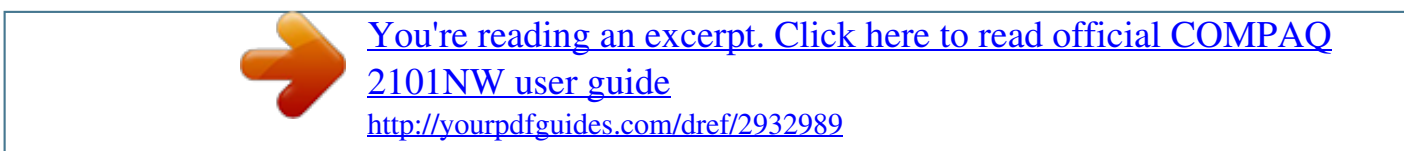

*Manual abstract: @@@@@@HP shall not be liable for technical or editorial errors or omissions contained herein. Contents 1 Welcome Contents of the package . . . . . . . . . . . . . . . . . . . . . . . . . . . . . . . . . . . . . . . . . . . . . . . . . . . . . . . . . . . . . . . . . . . . 5 Lights and ports of the print server. . . . . . . . . . . . . . . . . . . . . . . . . . . . . . . . . . . . . . . . . . . . . . . . . . . . . . . . . . . 6 Attach to an existing wireless network. . . . . . . . . . . . . . . . . . . . . . . . . . . . . . . . . . . . . . . . . . . . . . . . . . . . . . . . . . . 7 Windows. . . . . . . . . . . . . . . . . . . . . . . . . . . . . . . . . . . . . . . . . . . . . . . . . . . . . . . . . . . . . . . . . . . . . . . . . . . . 7 Mac . . . . . . . . . . . . . . . . . . . . . . . . . . . . . . . . . . . . . . . . . . . . . . . . . . . . . . . . . . . . . . . . . . . . . . . . . . . . . . . 8 Install the print server software . . . . . . . . . . . . . . . . . . . . . . . . . . . . . . . . . . . . . . . . . . . . . . . .*

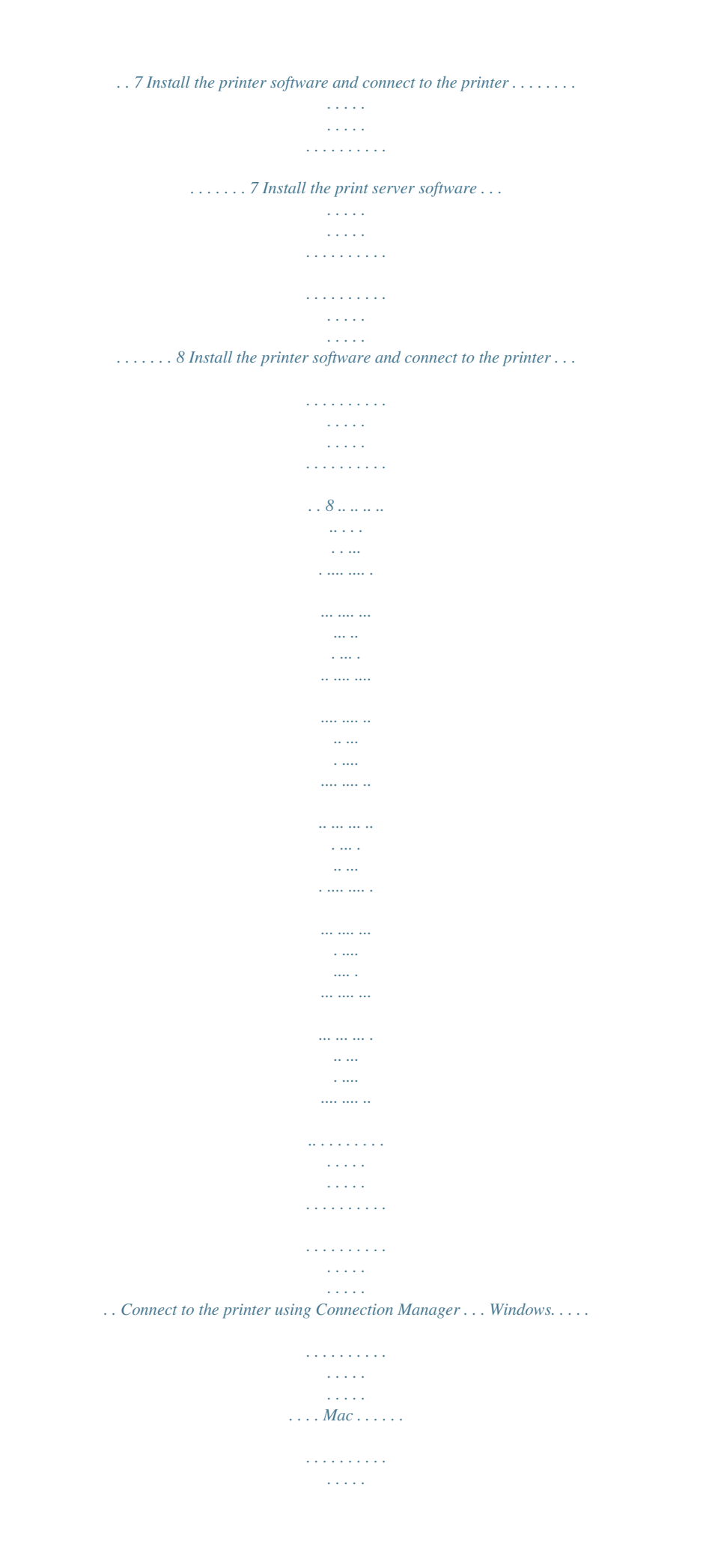

*. . . . . . . . . . . Attach directly to computer with no existing network. . Windows. . . . . . . . . . . . . . . . . . . . . . . . . . . . . Mac . . . . . . . . . . . . . . . . . . . . . . . . . . . . . . . . . . . . . . . . . . . . . . . . . . . . . . . . . . . . . . . . . . . . . . . . . . . . . . 11 Install the print server software . . . . . . . . . . . . . . . . . . . . . . . . . . . . . . . . . . . . . . . . . . . . . . . . . 10 Install the printer software and connect to the printer . . . . . . . . . . . . . . . . . . . . . . . . . . . . . . . . . . 10 Install the print server software . . . . . . . . . . . . . . . . . . . . . . . . . . . . . . . . . . . . . . . . . . . . . . . . . 11 Install the printer software and connect to the printer . . . . . . . . . . . . . . . . . . . . . . . . . . . . . . . . . . 11 . . . . . . . . . . . . . . . . . . . . . . . . . . . . . .. ... ... .. . ... . .. ... ... ... ... . .. ... ... .. . .9 .9 .9 10 10 3 Using the Print Server Use the Connection Manager . . . . . . . . . . . . . . . . . . . . . . . . . . . . . . . . . . . . . . . . . . . . . .*

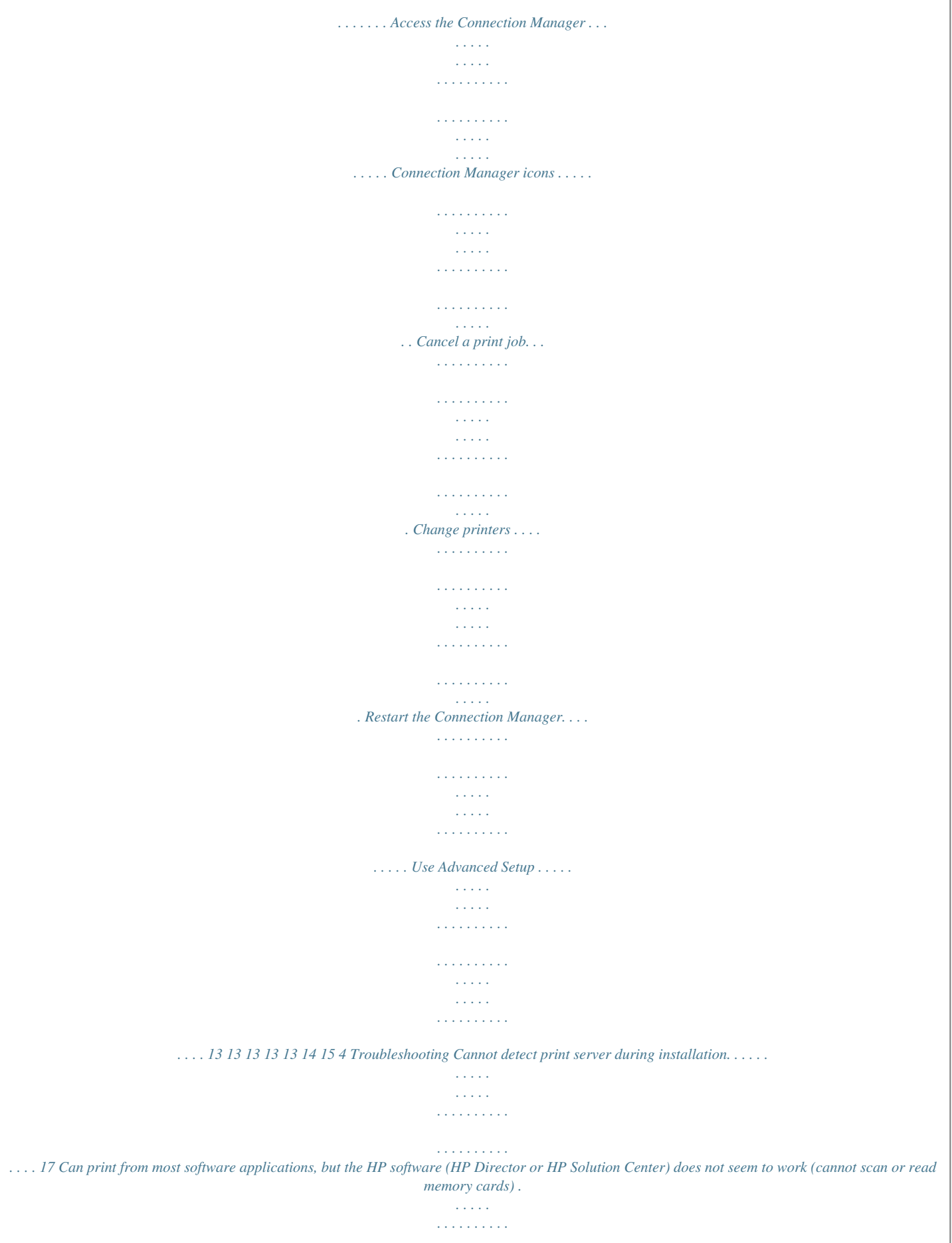

*. . . . . . . . . . . . . . . . 17 Installation completed but still cannot print . . . . . . . . . . . . . . . . . . . . . . . . . . . . . . . . . . . . . . . . . 17 19 19 19 19 19 19 20 21 21 21 21 21 22 22 22 22 22 22 22 3 5 Technical information Specifications . . . . . . . . . . . . . . . . . . . . . . . . . . . . . . . . . . . . . . . . . . . . . . . . . . . . . . . . . . . . . . . . . . . . . . . . . . Environmental product stewardship program . . . . . . . . . . . . . . . . . . . . . . . . . . . . . . . . . . . . . . . . . . . . . . . . . . . . . Protecting the environment . . . . . . . . . . . . . . . . . . . . . . . . . . . . . . . . . . . . . . . . . . . . . . . . . . . . . . . . . . . . . . . Plastics . . . . . . . . . . . . . . . . . . . . . . . . . . . . . . . . . . . . . . . . . . . . . . . . . . . . . . . . . . . . . . . . . . . . . . . . . . . . Material safety data sheets . . . . . . . . . . . . . . . . . . . . . . . . . . . . . . . . . . . . . . . . . . . . . . . . . . . . . . . . . . . . . . Hardware recycling program . . . . . . . . . . . . . . . . . . . .*

*. . . . . . . . . . . . . . . . . . . . . . . . . . . . . . . . . . . . . . . . . Limited warranty statement . . . . . . . . . . . . . . . . . . . . . . . . . . . . . . . . . . . . . . . . . . . . . . . . . . . . . . . . . . . . . . . . . Regulatory information . . . . . . . . . . . . . . . . . . . . . . . . . . . . . . . . . . . . . . . . . . . . . . . . . . . . . . . . . . . . . . . . . . . . Disposal of Waste Equipment by Users in Private Households in the European Union . . . . . . . . . . . . . . . . . . . . . . Regulatory model identification number . . . . . . . . . . . . . . . . . . . . . . . . . . . . . . . . . . . . . . . . . . . . . . . . . . . . . . FCC statement . . . . . . . . . . . . . . . . . . . . . . . . . . . . . . . . . . . . . . . . . . . . . . . . . . . . . . . . . . . . . . . . . . . . . . . Notice to users in Brazil . . . . . . . . . . . . . . . . . . . . . . . . . . . . . . . . . . . . . . . . . . . . . . . . . . . . . . . . . . . . . . . . Notice to users in Argentina. . . . . . . . . . . . . . . . . . . .*

 $\sim$  100 km s  $\sim$  100 km s  $^{-1}$  $\sim 1.1$  .  $\sim 1.1$  .  $\mathcal{L}$  . The set of the set of  $\mathcal{L}$  $\sim$  100 km and 100 km and 100 km and 100 km and 100 km and 100 km and 100 km and 100 km and 100 km and 100 km and 100 km and 100 km and 100 km and 100 km and 100 km and 100 km and 100 km and 100 km and 100 km and 100 km  $\ldots$  Notice to users in Indonesia...  $\mathcal{L}_{\mathrm{max}}$  , and  $\mathcal{L}_{\mathrm{max}}$  $\sim$  100 km and 100 km and 100 km and 100 km and 100 km and 100 km and 100 km and 100 km and 100 km and 100 km and 100 km and 100 km and 100 km and 100 km and 100 km and 100 km and 100 km and 100 km and 100 km and 100 km  $\sim$  100  $\sim$  100  $\sim$  100  $\sim$  $\sim$  , , , , ,  $\sim$  10  $\sim$  10  $\sim$  $\sim$  . . . . . . . . .  $\sim$  . . . . . . . . . .... Notice to users in Korea.  $\sim$  100 km s  $^{-1}$  $\sim$  100 km s  $\sim$  100 km s  $^{-1}$  $\sim$  , and a second set  $\sim$  . The second second  $\sim$  100 km s  $\sim$  100 km s  $^{-1}$ **Carl Carl** ... Notice to users in Japan...  $\sim$  . The second second  $\sim$  $\sim$  . . . . . . . . . .  $\sim 1.1\, \rm{km}$  $\sim$  100  $\sim$  $\alpha$  ,  $\alpha$  ,  $\alpha$  ,  $\alpha$  ,  $\alpha$  $\begin{array}{cccccccccccccc} \multicolumn{2}{c}{} & \multicolumn{2}{c}{} & \$  $\sim 1.1$  ,  $\sim$  $\sim$  , , , ,  $\ldots$  Notice to users in Mexico  $\ldots \ldots$  $\sim$  100 km and 100 km and 100 km and 100 km and 100 km and 100 km and 100 km and 100 km and 100 km and 100 km and 100 km and 100 km and 100 km and 100 km and 100 km and 100 km and 100 km and 100 km and 100 km and 100 km  $\sim$  10  $\sim$  10  $\sim$  $\sim$  10  $\sim$  10  $\sim$  $\sim$  . . . . . . . . .  $\sim$  100 km and 100 km and 100 km and 100 km and 100 km and 100 km and 100 km and 100 km and 100 km and 100 km and 100 km and 100 km and 100 km and 100 km and 100 km and 100 km and 100 km and 100 km and 100 km and 100 km  $\sim$  and  $\sim$ **Service** ..... Notice to users in Pakistan .....  $\sim$  . . . . . . . . .  $\sim$  -  $\sim$  -  $\sim$ **Contract**  $\mathcal{L}$  . The set of  $\mathcal{L}$  is  $\mathcal{L}$  $\sim$  . . . . . . . . .  $\begin{aligned} \mathcal{L}_{\text{G}}(\mathcal{L}_{\text{G}}) = \mathcal{L}_{\text{G}}(\mathcal{L}_{\text{G}}) \mathcal{L}_{\text{G}}(\mathcal{L}_{\text{G}}) \mathcal{L}_{\text{G}}(\mathcal{L}_{\text{G}}) \mathcal{L}_{\text{G}}(\mathcal{L}_{\text{G}}) \mathcal{L}_{\text{G}}(\mathcal{L}_{\text{G}}) \mathcal{L}_{\text{G}}(\mathcal{L}_{\text{G}}) \mathcal{L}_{\text{G}}(\mathcal{L}_{\text{G}}) \mathcal{L}_{\text{G}}(\mathcal{L}_{\text{G}}) \mathcal{L}_{\$ ........ Notice to users in Russia...  $\sim 1.1$  ,  $\sim$  $\sqrt{1+\sqrt{1+\epsilon}}$  $\mathcal{L}$  . The set of the set of  $\mathcal{L}$  $\sim$  . . . . . . . . . .

## *. . . . . . . . . . . . . . . . . . . .*

*. . Contents Contents 2 Set up your print server Notice to users in Singapore . . . . . . . Notice to users in South Africa .*

*. . . . . Notice to users in the U.S. . . . . . . . . . Notice to users in Canada . . . .*

*. . . . . European Union Regulatory Notice . . . Notice to users in Taiwan. .*

*. . . . . . . . Notice to users in China . .*

*. . . . . . . . . .*

*. Declaration of Conformity . . . . . . . . .*

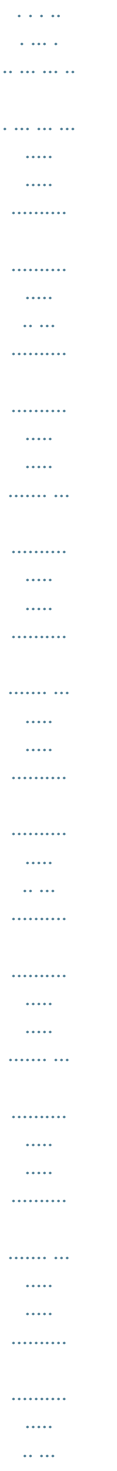

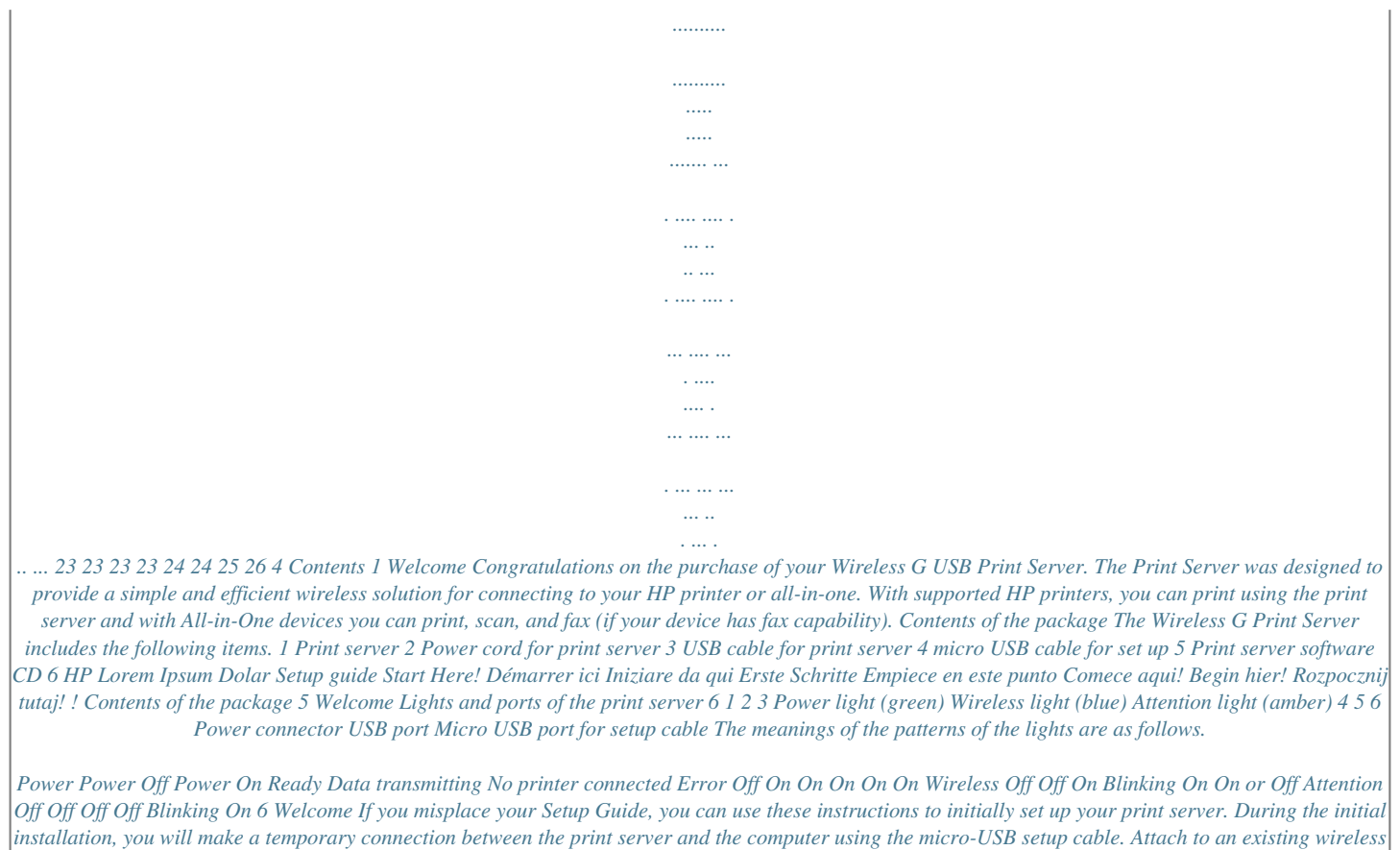

*network If you already have a wireless network, use these instructions to connect your printer to the wireless network using the Wireless USB print server. Windows Install the print server software IMPORTANT: Do not connect the print server to the printer until the software instructs you to do so. 1. Make sure your computer is connected to your network. TIP: For the easiest setup, connect your PC wirelessly to your network.*

> [You're reading an excerpt. Click here to read official COMPAQ](http://yourpdfguides.com/dref/2932989) [2101NW user guide](http://yourpdfguides.com/dref/2932989) <http://yourpdfguides.com/dref/2932989>

*5. 6. 7. Close other software programs, especially HP software such as the HP Solution Center, Toolbox, or HP Director. Insert the Wireless Print Server CD. Click Install to install the software. Follow the directions on the screen. When the screen directs you to "Connect Print Server to PC", use the setup cable with the micro-USB connector to connect the print server to your computer. Plug in the power cord for the print server. After a few seconds the computer recognizes the print server, and you can click Next.*

 *2. 3. 4.*

*Follow the instructions on your screen. NOTE: You may need the SSID and password for your network. If necessary, get these from the person who set up your network. 8. 9. 10. 1 1. When the software directs you, remove the setup cable from the print server and computer and click Next. Attach the print server to the printer using the standard USB cable. Make sure the printer and print server are both on.*

*After a few seconds the computer recognizes the printer and you can click Next. Click Finish to complete the installation. TIP: Leave the "For best results,* allow all users full printer access." box checked. If this box is unchecked, only an administrator can restart the printer if it pauses due to out of paper or other *causes. Install the printer software and connect to the printer If the printer software is already installed on this computer, go to "Connect to the printer using Connection Manager" on page 9. If you need to install the printer software use the directions immediately following. 1. 2. 3.*

*Leave your printer attached to the print server. Insert the printer software CD or start the downloaded driver installation. When the software asks you to plug in the USB cable, do the following: a. Right-click the Connection Manager icon in the system tray (lower-right corner of your screen). b.*

*Select Connect. The icon will change to show a successful connection. Attach to an existing wireless network 7 Set up your without a router. Follow the instructions on your screen. You are now creating a wireless printer network for your printer.*

*Write down the name and any password you create for your new printer network. When the screen directs you to "Run Wireless configuration utility to connect your PC to \_\_\_\_\_ network", you must use the network utility you use to manage wireless networks and connect to the network before clicking Next. The following instructions are for the Windows utility. a. Right-click the Wireless Network Connection icon in the System Tray (bottom right corner of your screen) and select View Available Wireless Networks. 8. 9. b. Select the name of the network you just created and click Connect. IMPORTANT: It may take some time for the wireless network to fully configure.*

*If it fails initially, click Refresh. 10. 1 1. 12. 13. c. Click Next. When the software directs you, remove the setup cable from the print server and computer and click Next. Attach the print server to the printer using the standard USB cable. Make sure the printer and print server are both on.*

*After a few seconds the computer recognizes the printer and you can click Next. Click Finish to complete the installation. TIP: Leave the "For best results,* allow all users full printer access." box checked. If this box is unchecked, only an administrator can restart the printer if it pauses due to out of paper or other *causes.*

*Install the printer software and connect to the printer If the printer software is already installed on this computer, go to "Connect to the printer using Connection Manager" on page 9. If you need to install the printer software use the directions immediately following. 1. 2. 3.*

*Leave your printer attached to the print server. Insert the printer software CD or start the downloaded driver installation. When the software asks you to plug in the USB cable, do the following: a. Right-click the Connection Manager icon in the system tray (lower-right corner of your screen). b. Select Connect. The icon will change to show a successful connection. 10 Set up your print server Mac Install the print server software IMPORTANT: Do not connect the print server to the printer until the software instructs you to do so. 1. 2.*

*3. 4. 5. 6. Close other software programs, especially HP software such as the HP Photosmart Studio, Device Manager, or HP Director. Insert the Wireless Print Server CD. Open the CD and double-click the installer icon to install the software. Follow the directions on the screen. When the screen directs you to "Connect Print Server to PC", use the setup cable with the micro-USB connector to connect the print server to your Mac. Plug in the power cord for the print server.*

*After a few seconds the computer recognizes the print server, and you can click Next. When the screen directs you to "Add Print Server to the network", choose Direct wireless connection to the printer without a router. Follow the instructions on your screen. You are now creating a wireless printer network for your printer. Write down the name and any password you create for your new printer network.*

*When the screen directs you to "Run Wireless configuration utility to connect your PC to \_\_\_\_\_ network", follow these instructions. a. Turn on the Airport on your Mac. Consult Mac Help for instructions if necessary. b.*

*Click the icon again and select the wireless printer network you just created c. Click Next on the Print Server dialog. When the software directs you, remove the setup cable from the print server and computer and click Next. Attach the print server to the printer using the standard USB cable. Make sure the printer and print server are both on. After a few seconds the computer recognizes the printer and you can click Next. Click Finish to complete the installation. TIP: Leave the "For best results, allow all users full printer access." box checked. If this box is unchecked, only an administrator can restart the printer if it pauses due to out of paper or other causes.*

*7. 8. 9. 10. 1 1. 12. Install the printer software and connect to the printer If the printer software is already installed on this computer, go to "Connect to the printer using Connection Manager" on page 9. If you need to install the printer software use the directions immediately following. Leave your printer attached to the print server. 1.*

*Make sure the printer is connected to the network. The Connection Manager icon will have the green checkmark as shown below. 2. From the printer software CD or downloaded driver, double-click the HP Installer. Follow the instructions on the screen.*

*Attach directly to computer with no existing network 11 Set up your print server 2 12 Set up your print server 3 Using the Print Server For most everyday tasks, you will use your printer or all-in-one device just like you always have. Occasionally you may want to use the Connection Manager or Advanced Setup utility. Use the Connection Manager You can use the Connection Manager to perform the following tasks.*

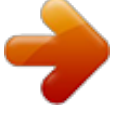

[You're reading an excerpt. Click here to read official COMPAQ](http://yourpdfguides.com/dref/2932989)

[2101NW user guide](http://yourpdfguides.com/dref/2932989) <http://yourpdfguides.com/dref/2932989>  *· · · · Check the status. Change printers.*

*Access the Print Queue. Connect or Disconnect. Access the Connection Manager Windows Right-click the icon in the System Tray. Mac Click the icon in the Dock. Connection Manager icons The Connection Manager has a number of icons to tell you the status of the print server. The three common ones are described below. The printer or all-in-one device is connected and ready to use. The print server can detect the printer or all-in-one but it is not currently connected. The device will be automatically reconnected if a print job is sent. If you want to scan or use the memory card slots, for example, you will need to manually reconnect the device.*

*To manually reconnect, right-click (Windows) or click (Mac) the icon and select Connect. The print server cannot detect the printer. Check to see if all cables are connected between the printer and printer and that both are plugged in and have power. Cancel a print job Use the Print Queue to cancel or pause a print job. If you get a message that the print job has failed, you should cancel the job to delete it from the print queue. While the job is printing the print queue can be opened by clicking the printer icon in the System Tray (Windows) or Dock (Mac). To open the print queue when the printer icon is not available follow these instructions. Windows 1. 2. Right-click the Connection Manager and select Print Queue.*

*Right-click the print job in the Print Manager and select Cancel. Open the Connection Manager. Select Print Queue from the Information and Settings pop-up menu. Select the print job in the Status pane and click Delete. Mac 1.*

*2. 3. Change printers If you have more than one printer using a USB print server on your network, you can change the printer that your computer is connected to. Windows Use the Connection Manager 13 Using the Print Server 1. 2.*

*Mac 1. 2. 3. Right-click the Connection Manager icon and select Select Printer... Select a different printer and click Select. Open the Connection Manager. Select Select Printer from the Information and Settings pop-up menu. @@1.*

*2. @@@@@@Select the type of network you have set up and click Next. · Select: Connect to an existing network if you have a router. Then follow the appropriate instructions below. @@Then follow the appropriate instructions below. a. b. Select your wireless network and click Next. The Security Setting screen will display. Verify or change the SSID then click Next.*

*@@@@a. Choose one of the following. 1. @@Click Next. OR 1.*

*@@2. Either accept the suggested IP address or enter a new one. @@3. Click Next. Confirm your IP settings and click Apply.*

*@@· Click Cancel to exit without making any changes. @@4. Connect to an existing network d. e. @@@@b. Verify the settings and click Apply. c. @@Windows: 1. @@If it fails initially, click Refresh. Mac: 1.*

*2. Turn on the Airport on your Mac. Consult Mac Help for instructions if necessary. @@If it fails initially, click Refresh. c. @@@@@@@@@@Make sure the new version of the printer is selected in the HP software. Check the online help for the HP Director or the HP Solution center for instructions on selecting the printer. Cause Windows: This is a known problem with some older HP drivers for All-in-Ones. Solution If you are not having problems printing, we recommend that you use Windows or other applications for scanning and reading memory cards. 1.*

*Open My Computer. Under Name you will see listings for the scanner and memory card slots (if your device has them). For example, if you have an HP Officejet 7310, you will have the following devices listed. 7310 Memory (E:) Removable Disk HP Officejet 7300 series..*

*. Image scanner With some printers, the memory card slot may simply be named "Removable Disk". To access images on a memory card, double-click the device memory name (for example, 7310 Memory). The images will be displayed as if it was a disk drive. To scan using the Windows applications, right-click the name next to "Image scanner" (for example, HP Officejet 7300 series.*

*..) and select Scan. 2. 3. Installation completed but still cannot print Cause Connection between print server and network has not been established. Solution Check the Print Server icon. If it does not have a green checkmark, then the connection has been lost. Try the following. 17 · · Reconnect to the printer.*

*If that does not work after a minute or so, then try exiting the Connection Manager and starting it again. See "Use the Connection Manager" on page 13. Cause Printer software is very old or not completely installed. Solution 1. 2. Verify that you can print using a USB cable. Download the latest printer driver from www.hp.com/support and install all components. 18 Troubleshooting 5 Technical information This chapter contains technical information, regulatory information, and environmental information about your print server.*

*Specifications General · · · · · 802.1 1g Printer Adapter: USB 1.1 WEP WPA-PSK WPA2-PSK Antenna · · · · · · Internal PIFA antenna Peak Gain: 0.75 dB Operating Temperature: 0° C 40° C Storage Temperature: 15° C 40° C Operating Humidity: 10 80% RH Storage Humidity: 5 95% RH Security Environmental Power Consumption 3.3 V at 900 mA Environmental product stewardship program This section provides information on protecting the*

*environment; ozone production; energy consumption; paper use; plastics; material safety data sheets; and recycling programs.*

*This section contains information about environmental standards. Hewlett-Packard is committed to providing quality products in an environmentally sound manner. This product has been designed with several attributes to minimize impacts on our environment. For more information, visit HP's Commitment to the Environment website at: www.hp.*

*com/hpinfo/globalcitizenship/environment/index.html Plastics Plastic parts over 25 grams are marked according to international standards that enhance the ability to identify plastics for recycling purposes at the end of the product's life. Material safety data sheets Material safety data sheets (MSDS) can be obtained from the HP website at: www.hp.com/go/msds Customers without Internet access should contact their local HP Customer Care Center. Hardware recycling program HP offers an increasing number of product return and recycling programs in many countries, as well as partnering with some of the*

*largest electronic recycling centers throughout the world. HP also conserves resources by refurbishing and reselling some of its most popular products. For information regarding recycling of HP products, please visit: www.hp.com/recycle.*

*For assistance, call 1-800-HP-INVENT (North America only) or go to the Customer Care website at www.hp.com/ support. Specifications 19 Technical information Protecting the environment Limited warranty statement A.*

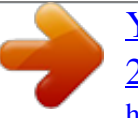

[You're reading an excerpt. Click here to read official COMPAQ](http://yourpdfguides.com/dref/2932989) [2101NW user guide](http://yourpdfguides.com/dref/2932989)

<http://yourpdfguides.com/dref/2932989>

 *Extent of Limited Warranty 1 Hewlett-Packard ("HP") warrants to the end-user customer ("Customer") that each HP accessory product ("Product") shall be free from defects in material and workmanship for twelve months after the date of purchase. 2 For each software Product, HP's limited warranty applies only to a failure to execute programming instructions. HP does not warrant that the operation of any Product shall be uninterrupted or error free. 3 HP's limited warranty covers only those defects which arise as a result of normal use of a Product, and does not cover any other problems, including those which arise as a result of: a Improper use, maintenance, or modification; b Software, media, parts, accessories, or supplies not provided or supported by HP; or, c*

*Operation outside a Product's specifications. 4 If HP receives, during the applicable warranty period, notice of a defect in a Product, HP shall at its option either repair or replace the defective Product. 5 If HP cannot repair or replace a defective Product that is covered by HP's limited warranty, HP shall, within a reasonable time after being notified of the defect, refund the purchase price for the Product.*

*6 HP shall have no obligation to repair, replace, or refund until Customer returns the defective Product to HP. 7 Any replacement product may be new or likenew, provided it has functionality at least equal to that of the Product being replaced. 8 A Product may contain remanufactured parts, components, or materials equivalent to new in performance. 9 HP's limited warranty for a Product is valid in any country or locality where HP has a support presence for the Product and has marketed the Product. The level of warranty service may vary according to local standards.*

*Upgraded warranty services, such as next day exchange, on-site service, and accident protection, may be available from HP if separately documented by HP and on additional terms or conditions designated by HP. B. Limitations of Warranty TO THE EXTENT ALLOWED BY LOCAL LAW, NEITHER HP NOR ITS THIRD PARTY SUPPLIERS MAKE ANY OTHER WARRANTY OR CONDITION OF ANY KIND, WHETHER EXPRESS OR IMPLIED, WITH RESPECT TO A PRODUCT, AND SPECIFICALLY DISCLAIM THE IMPLIED WARRANTIES OR CONDITIONS OF MERCHANTABILITY, SATISFACTORY QUALITY, AND FITNESS FOR A PARTICULAR PURPOSE. C. Limitations of Liability 1 To the extent allowed by local law, the remedies provided in this Limited Warranty Statement ("LWS") are Customer's sole and exclusive remedies.*

*2 TO THE EXTENT ALLOWED BY LOCAL LAW, EXCEPT FOR THE OBLIGATIONS SET FORTH IN THIS LWS, IN NO EVENT SHALL HP OR ITS THIRD PARTY SUPPLIERS BE LIABLE FOR DIRECT, INDIRECT, SPECIAL, INCIDENTAL, OR CONSEQUENTIAL DAMAGES, WHETHER BASED ON CONTRACT, TORT, OR ANY OTHER LEGAL THEORY AND WHETHER ADVISED OF THE POSSIBILITY OF SUCH DAMAGES. D. Local Law 1 This LWS gives Customer specific legal rights. Customer may also have other rights that vary from state to state in the United States, from province to province in Canada, and from country to country elsewhere in the world. 2 To the extent this LWS is inconsistent with local law, this LWS shall be deemed modified to be consistent with local law. Under local law, certain disclaimers and limitations of this LWS may not apply to Customer. For example, the federal government of the United States, some states in the United States, and some governments outside the United States (including provinces in Canada) may: a Grant Customer additional warranty rights; b Preclude the disclaimers and limitations in this LWS from limiting the statutory rights of a consumer (e.g. the United*

*Kingdom); c Otherwise restrict the ability of a manufacturer to enforce such disclaimers or limitations; d Specify the duration of implied warranties that the manufacturer cannot disclaim; or, e Disallow limitations on the duration of implied warranties. 3 For consumer transactions in the United States, any implied warranties imposed by law are limited in duration to the express warranty period.*

*4 FOR CONSUMER TRANSACTIONS IN AUSTRALIA AND NEW ZEALAND, THE TERMS IN THIS LWS, EXCEPT TO THE EXTENT LAWFULLY PERMITTED, DO NOT EXCLUDE, RESTRICT, OR MODIFY, AND ARE IN ADDITION TO, THE MANDATORY STATUTORY RIGHTS APPLICABLE TO THE SALE OF A PRODUCT TO SUCH CUSTOMERS. 20 Technical information Regulatory information Disposal of Waste Equipment by Users in Private Households in the European Union Disposal of Waste Equipment by Users in Private Households in the European Union This symbol on the product or on its packaging indicates that this product must not be disposed of with your other household waste. Instead, it is your responsibility to dispose of your waste equipment by handing it over to a designated collection point for the recycling of waste electrical and electronic equipment. The separate collection and recycling of your waste equipment at the time of disposal will help to conserve natural resources and ensure that it is recycled in a manner that protects human health and the environment. For more information about where you can drop off your waste equipment for recycling, please contact your local city office, your household waste disposal service or the shop where you purchased the product. Regulatory model identification number For regulatory identification purposes, your product is assigned a Regulatory Model Number. The Regulatory Model Number for your product is SDCAB-0801. This regulatory number should not be confused with the marketing name (HP 2101nw Wireless G USB Print Server) or product number (Q6301A). FCC statement FCC statement The United States Federal Communications Commission (in 47 CFR 15.105) has specified that the following notice be brought to the attention of users of this product.*

*This equipment has been tested and found to comply with the limits for a Class B digital device, pursuant to Part 15 of the FCC Rules. These limits are designed to provide reasonable protection against harmful interference in a residential installation. This equipment generates, uses and can radiate radio frequency energy and, if not installed and used in accordance with the instructions, may cause harmful interference to radio communications. @@@@Increase the separation between the equipment and the receiver. @@@@This device complies with Part 15 of the FCC Rules. Operation is subject to the following two conditions: (1) this device may not cause harmful interference, and (2) this device must accept any interference received, including interference that may cause undesired operation. Notice to users in Brazil Aviso aos usuários no Brasil Este equipamento opera em*

*caráter secundário, isto é, não tem direito à proteção contra interferência prejudicial, mesmo de estações do mesmo tipo, e não pode causar interferência a sistemas operando em caráter primário. (Res.ANATEL 282/2001).*

> [You're reading an excerpt. Click here to read official COMPAQ](http://yourpdfguides.com/dref/2932989) [2101NW user guide](http://yourpdfguides.com/dref/2932989) <http://yourpdfguides.com/dref/2932989>

 *Regulatory information 21 Technical information Notice to users in Argentina CNC xxxxxx Notice to users in Indonesia 06396/POSTEL/ 2008 Notice to users in Korea Notice to users in Japan Notice to users in Mexico SCT xxxxxxxx Notice to users in Pakistan Notice to users in Russia 22 Technical information Notice to users in Singapore Complies with IDA Standards DB100427 Notice to users in South Africa TA-2007/683 APPROVED Notice to users in the U.*

*S. Exposure to radio frequency radiation Caution The radiated output power of this device is far below the FCC radio frequency exposure limits. Nevertheless, the device shall be used in such a manner that the potential for human contact during normal operation is minimized. This product and any attached external antenna, if supported, shall be placed in such a manner to minimize the potential for human contact during normal operation. In order to avoid the possibility of exceeding the FCC radio frequency exposure limits, human proximity to the antenna shall not be less than 20 cm (8 inches) during normal operation. Notice to users in Canada/Note à l'attention des utilisateurs canadiens For Indoor Use. This digital apparatus does not exceed the Class B limits for radio noise emissions from the digital apparatus set out in the Radio Interference Regulations of the Canadian Department of Communications. The internal wireless radio complies with RSS 210 and RSS GEN of Industry Canada. Operation is subject to the following two conditions: (1) this device may not cause interference, and (2) this device must accept any interference, including interference that may cause undesired operation of the device. Utiliser à l'intérieur.*

*Le présent appareil numérique n'émet pas de bruit radioélectrique dépassant les limites applicables aux appareils numériques de la classe B prescrites dans le Règlement sur le brouillage radioélectrique édicté par le ministère des Communications du Canada. Le composant RF interne est conforme a la norme RSS-210 and RSS GEN d'Industrie Canada. Operation is subject to the following two conditions: (1) this device may not cause interference, and (2) this*

*device must accept any interference, including interference that may cause undesired operation of the device. Regulatory information 23 Technical information Notice to users in Canada European Union Regulatory Notice European Union Regulatory Notice Products bearing the CE marking comply with the following EU Directives: · · Low Voltage Directive 2006/95/EC EMC Directive 2004/108/EC CE compliance of this product is valid only if powered with the correct CE-marked AC adapter provided by HP. If this product has telecommunications functionality, it also complies with the essential requirements of*

*the following EU Directive: · R&TTE Directive 1999/5/EC Compliance with these directives implies conformity to harmonized European standards (European Norms) that are listed in the EU Declaration of Conformity issued by HP for this product or product family. This compliance is indicated by the following conformity marking placed on the product. The wireless telecommunications functionality of this product may be used in the following EU and EFTA countries: Austria, Belgium, Bulgaria, Cyprus, Czech Republic, Denmark, Estonia, Finland, France, Germany, Greece, Hungary, Iceland, Ireland, Italy, Latvia, Liechtenstein, Lithuania, Luxembourg, Malta, Netherlands, Norway, Poland, Portugal, Romania, Slovak Republic, Slovenia, Spain, Sweden, Switzerland and United Kingdom. Products with 2.4-GHz wireless LAN devices France For 2.4 GHz Wireless LAN operation of this product certain restrictions apply: This product may be used indoor for the entire 2400-2483.*

*5 MHz frequency band (channels 1-13). For outdoor use, only 2400-2454 MHz frequency band (channels 1-9) may be used. For the latest requirements, see http://www.art-telecom.fr.*

*Italy License required for use. Verify with your dealer or directly with the General Direction for Frequency Planning and Management (Direzione Generale Pianificazione e Gestione Frequenze). Notice to users in Taiwan 24 Technical information Notice to users in China 0 X \* SJ/T11363-2006 SJ/T11363-2006 Notice to users in China 25 Technical information Declaration of Conformity DECLARATION OF CONFORMITY according to ISO/IEC 17050-1 and EN 17050-1 Supplier's Name: Supplier's Address: declares, that the product 2) Product Name and Model: 1) Regulatory Model Number: Product Options: Conforms to the following Product EMC: Class B Do C # : S DCA B -0 8 0 1 -0 1 Hewlett-Packard Company 8000 Foothills Blvd., Roseville CA 95747-5731 Q6301A/Q6302A Windows G Network Server SDCAB-0801 All Specifications and Regulations: EN 301489-1 V1.4.*

*1 EN 301489-17 V1.2.1 FCC CFR 47 Part 15 / ICES-003 Issue 4: 2004 Safety : EN 60950-1:2001 IEC 60950-1:2001 EU: 1999/519/EC (Health) Telecom: EN 300 328 V1.7.1 This device complies with part 15 of the FCC Rules. Operation is subject to the following two conditions: (1) This device may not cause harmful interference, and (2) this device must accept any interference received, including interference that may cause undesired operation. The product herewith complies with the requirements of the Low Voltage Directive 2006/95/EC, the EMC Directive 2004/108/EC and the R&TTE Directive 99/5/EC, and carries the CE-marking accordingly. Additional Information: 1) This product is assigned a Regulatory Model Number which stays with the regulatory aspects of the design. The Regulatory Model Number is the main product identifier in the regulatory documentation and test reports, this number should not be confused with the marketing name or the product numbers. This product was tested as a module in a stand-alone environment outside of any host.*

*2) Roseville, CA, USA November 15, 2007 Steve Ortmann, Manager Connectivity Local contact for regulatory topics only: EMEA: Hewlett-Packard GmbH, HQ-TRE, Herrenberger Strasse 140, 71034 Boeblingen, Germany U.S.: Hewlett Packard, 3000 Hanover St., Palo Alto 94304, U.S.A. 650-857-1501 26 Technical information .*

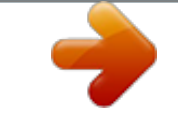

[You're reading an excerpt. Click here to read official COMPAQ](http://yourpdfguides.com/dref/2932989) [2101NW user guide](http://yourpdfguides.com/dref/2932989) <http://yourpdfguides.com/dref/2932989>